# Student ArcGIS Desktop (Windows) Installation Guide

1. Navigate to this form: https://go.unimelb.edu.au/v2je

Sign in with your University of Melbourne student email.

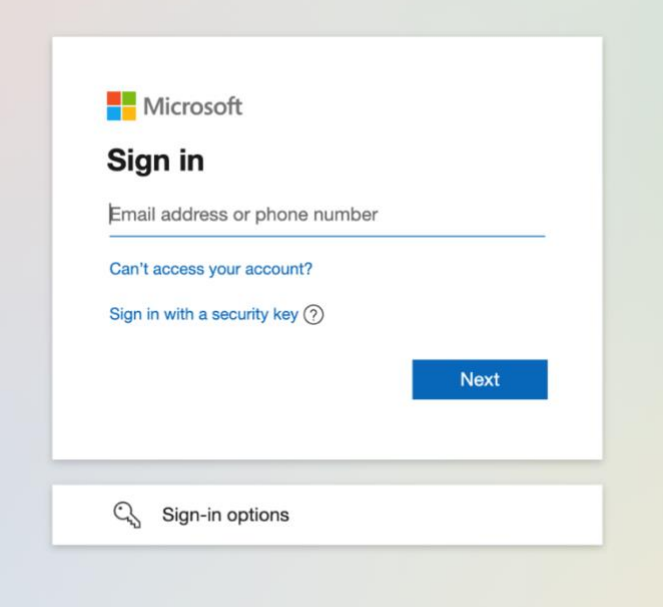

2. Review the **Terms and Conditions** and press **Submit** to continue.

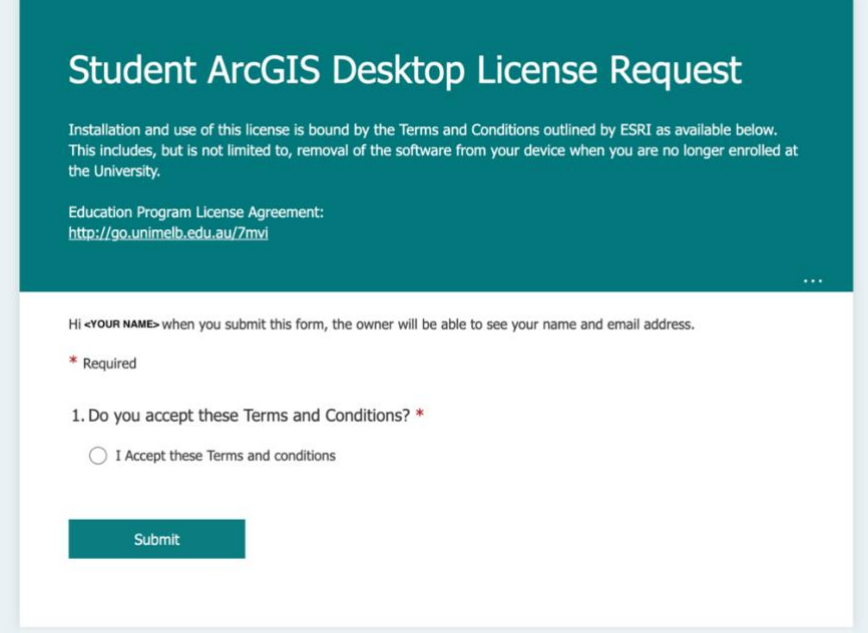

3. After submitting the form, download the linked ArcGIS Desktop installer file and note the license code for later.

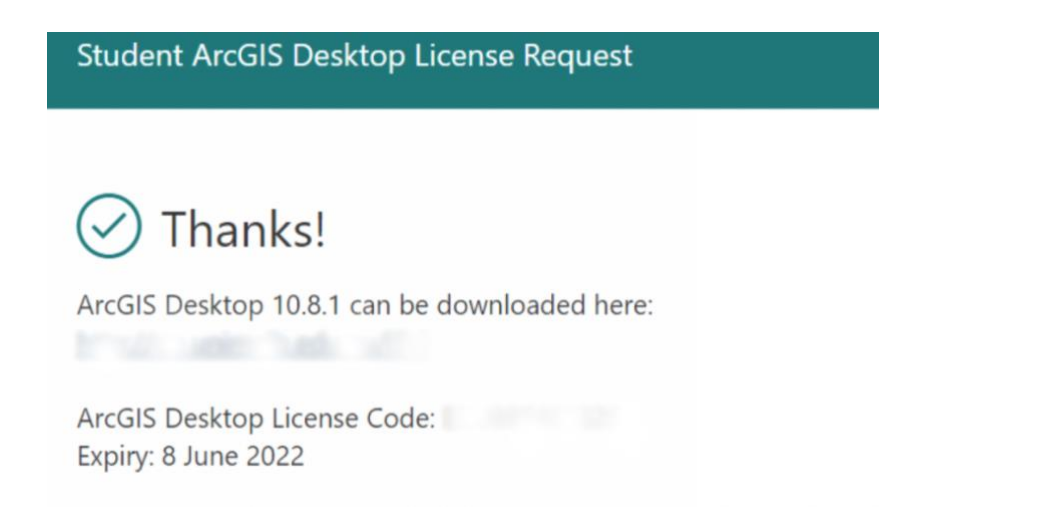

4. Open the installer after it has finished downloading. It will ask for a destination folder to extract the files to. Select **Next**.

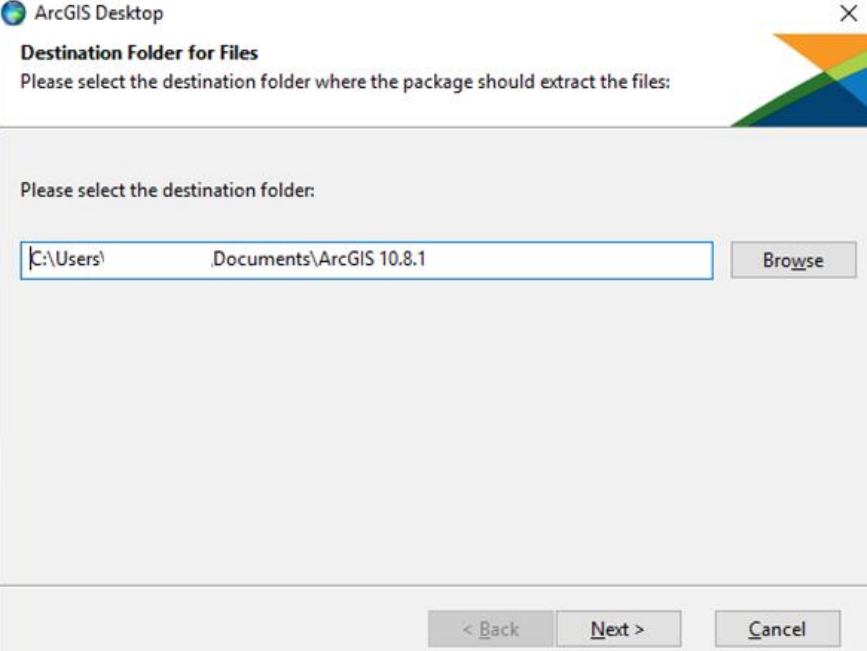

5. Follow through with the prompts to extract the installation files. The setup program should automatically launch.

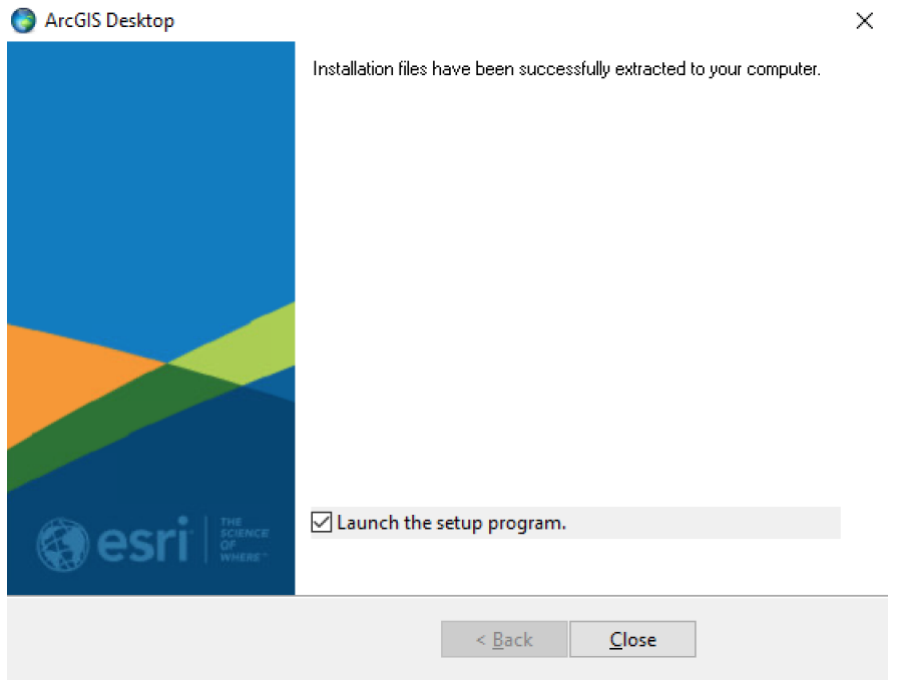

6. Click **Next** to run through the Setup program.

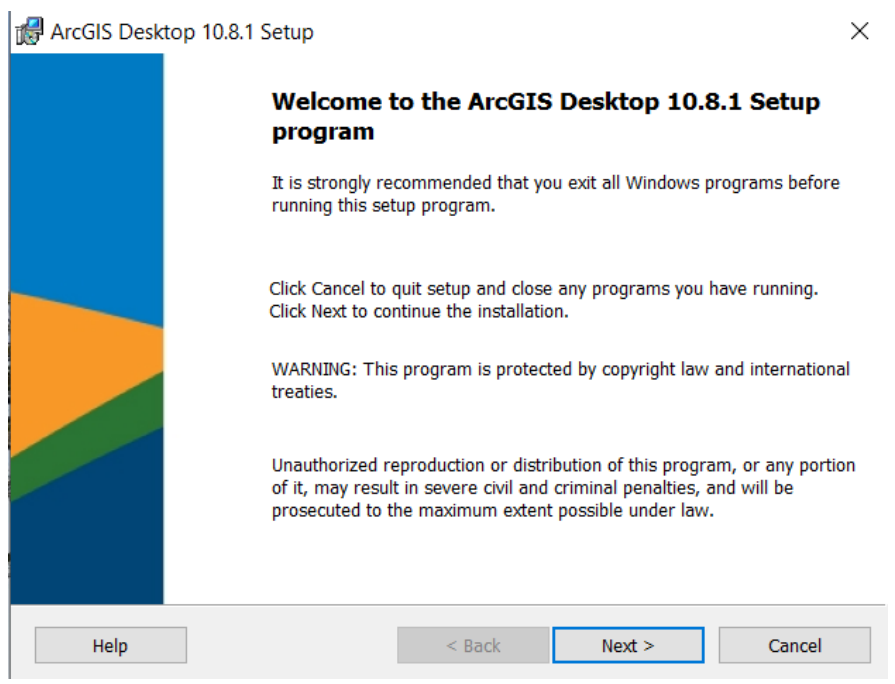

7. Review the master agreement then click **Next** to continue.

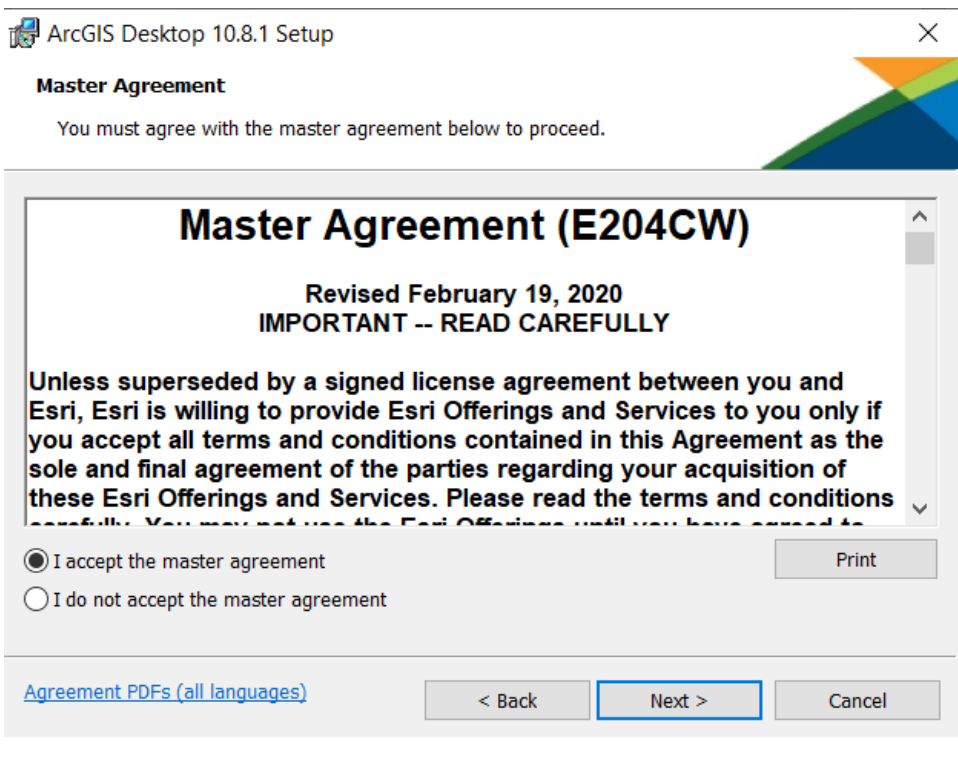

8. Select **Complete** as the installation type, then click **Next.**

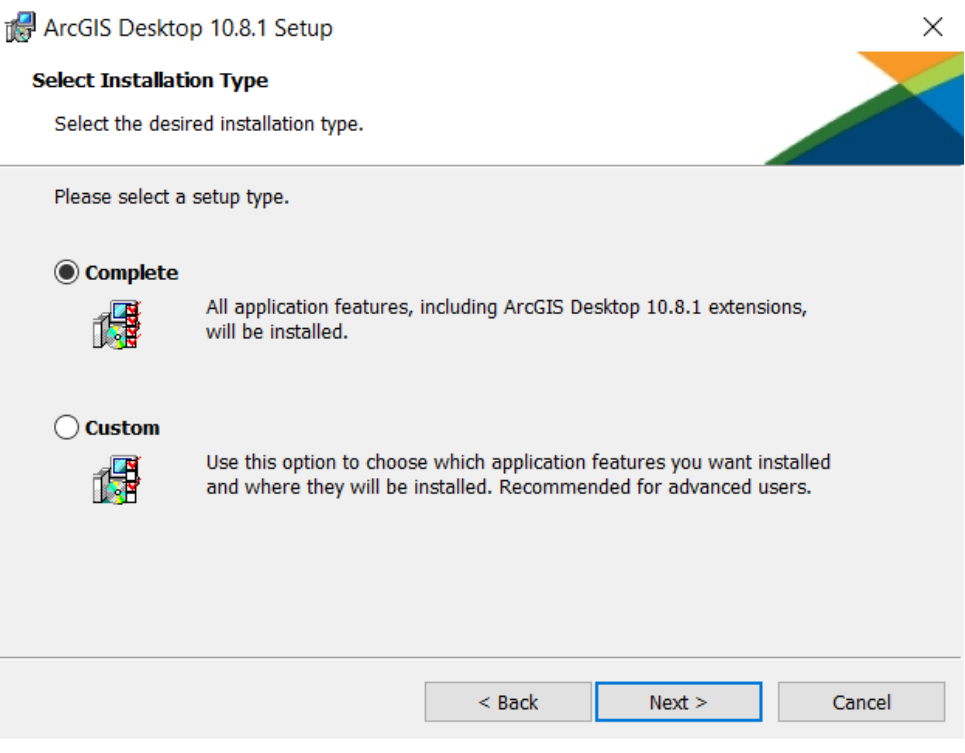

9. Select a destination folder where the application will be installed, then click **Next**.

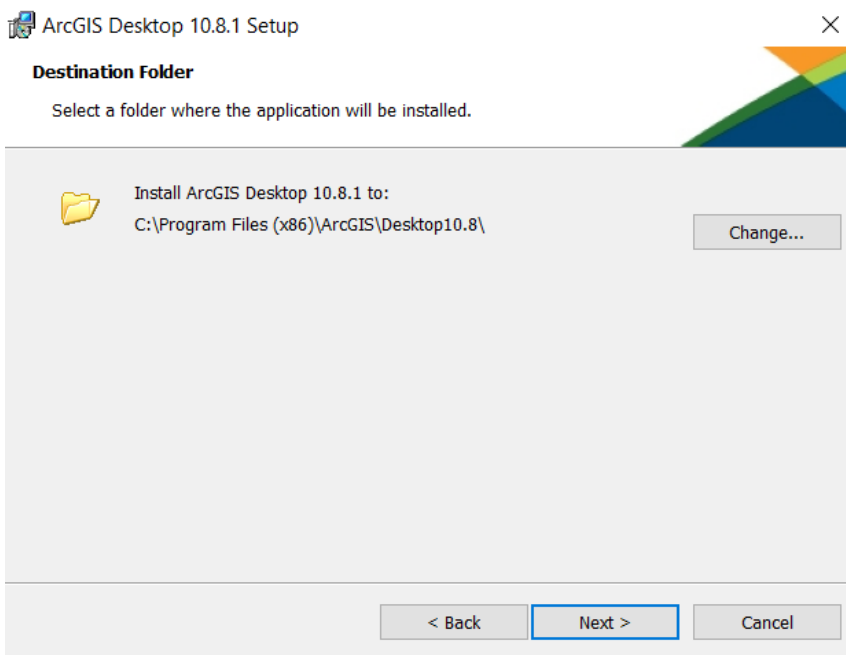

10. Select a destination where Python will be installed, then click **Next**.

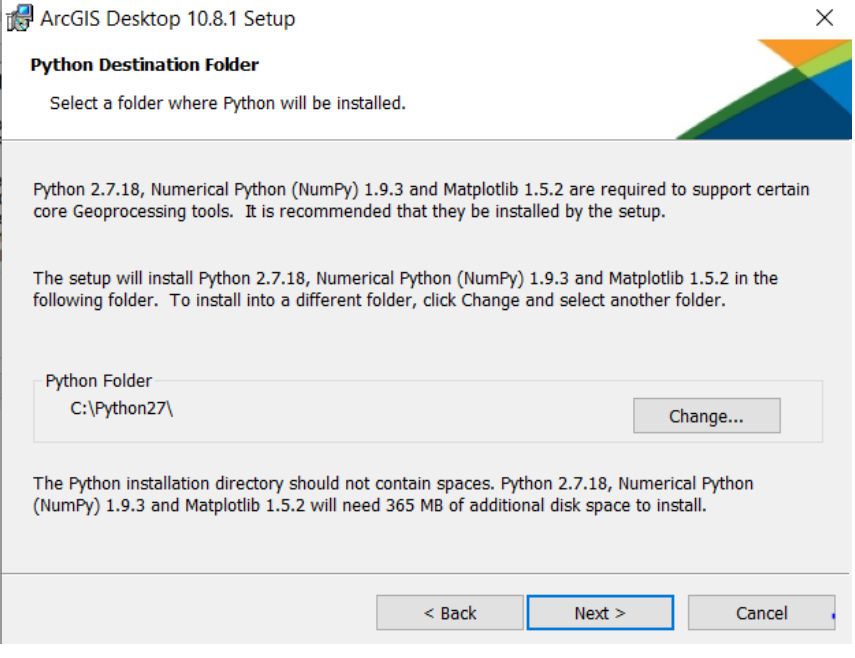

### 11. Click **Install** to begin the installation.

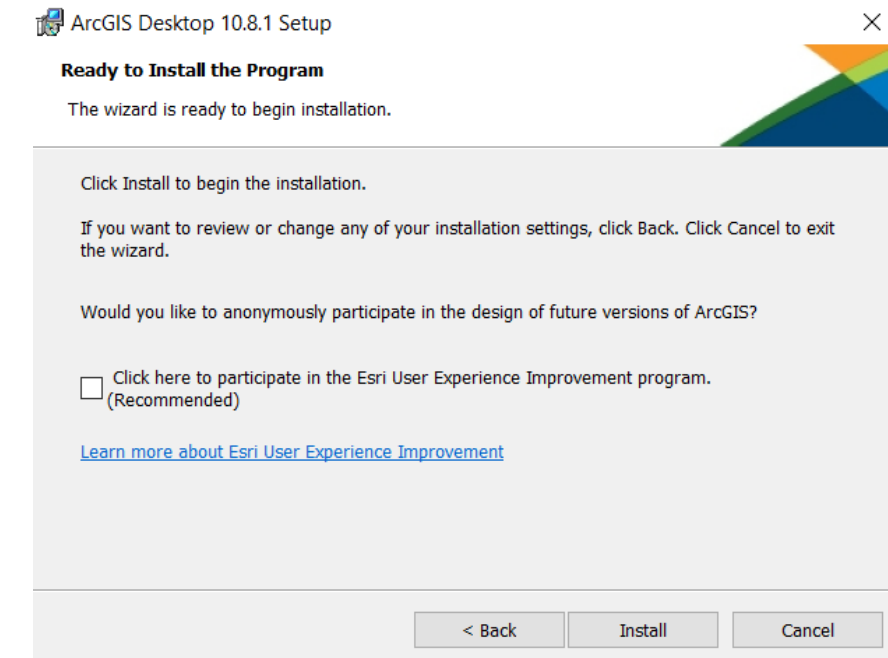

12. Wait for the program to be installed. This may take some time.

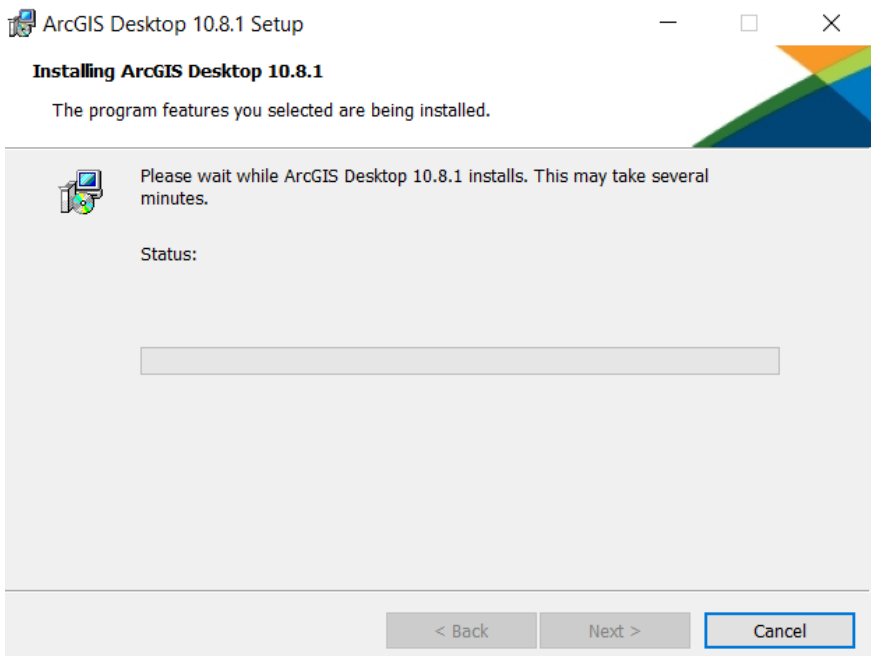

13. Click **Finish** to close the installer.

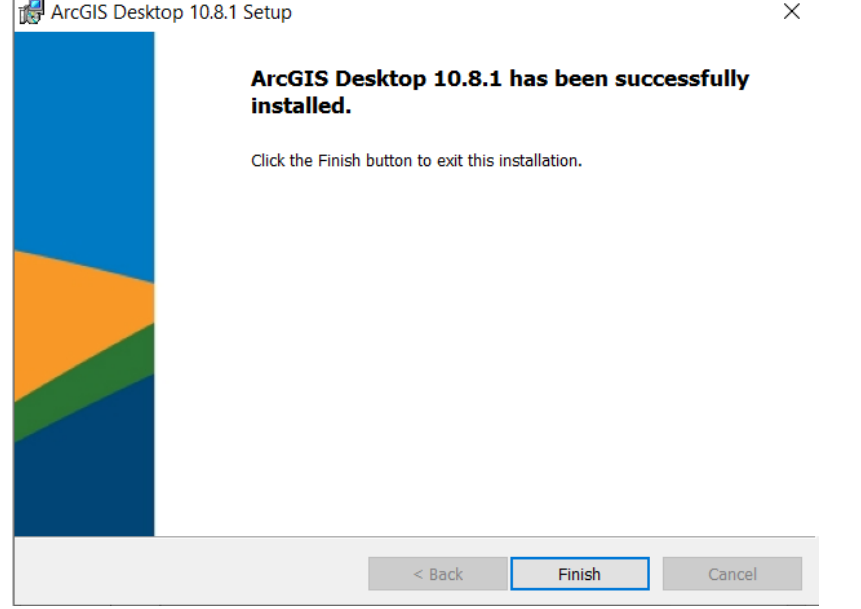

- 14. After running the program, a login window will pop up. Please click the 'Configure your licensing options' button.
	- a. Alternatively, search for ArcGIS Administrator and select **Desktop** as per the screenshot below. Select the relevant "Single Use" license and then click "Authorize Now…"

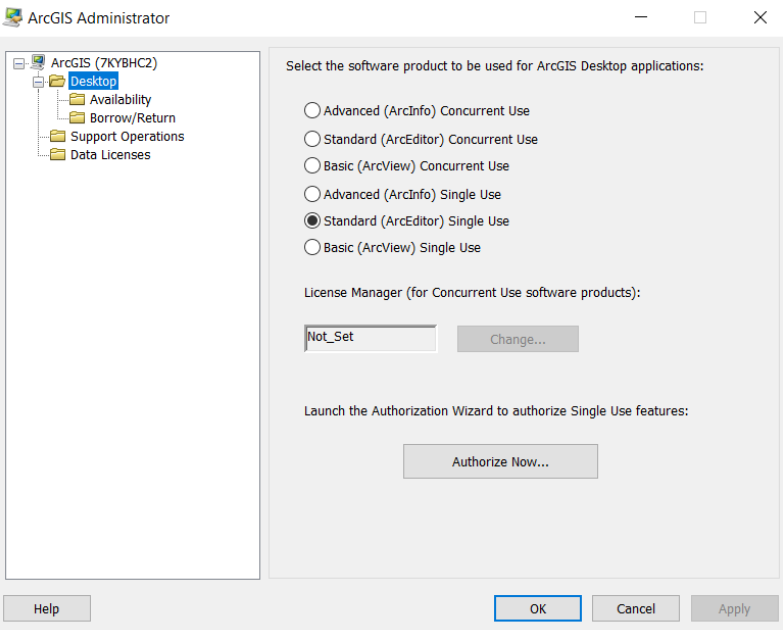

15. Select '**I have installed my software and need to authorize it**' and click **Next.**

 $\vee$ 

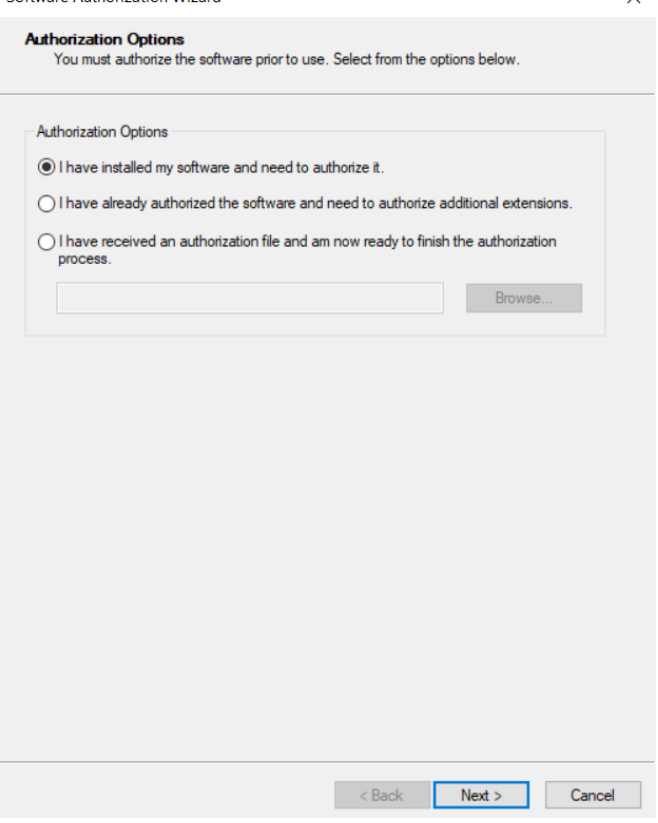

16. Select **'Authorize with Esri now using the Internet'** and click **Next**.<br>Software Authorization Wizard

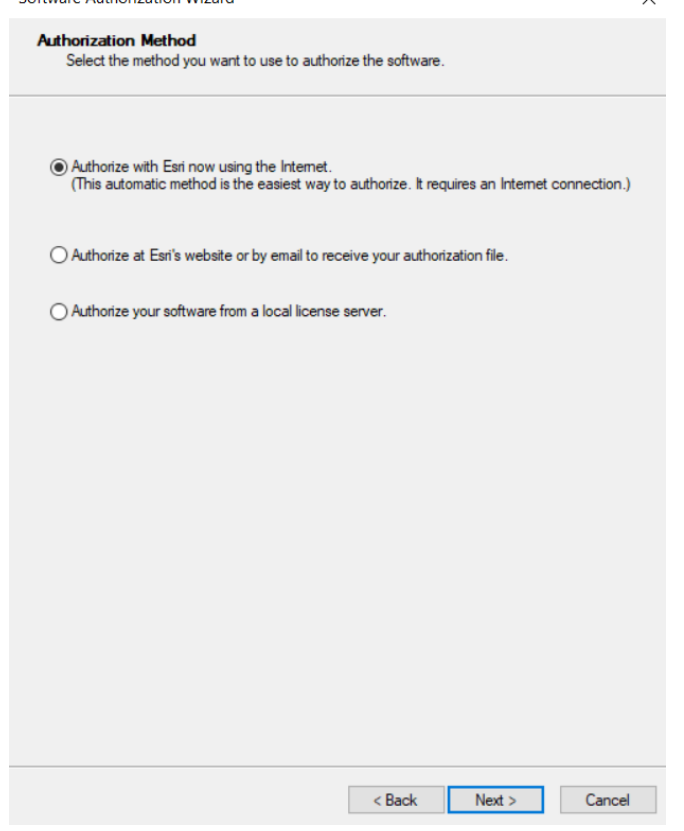

#### 17. Fill in all fields with an asterisk.

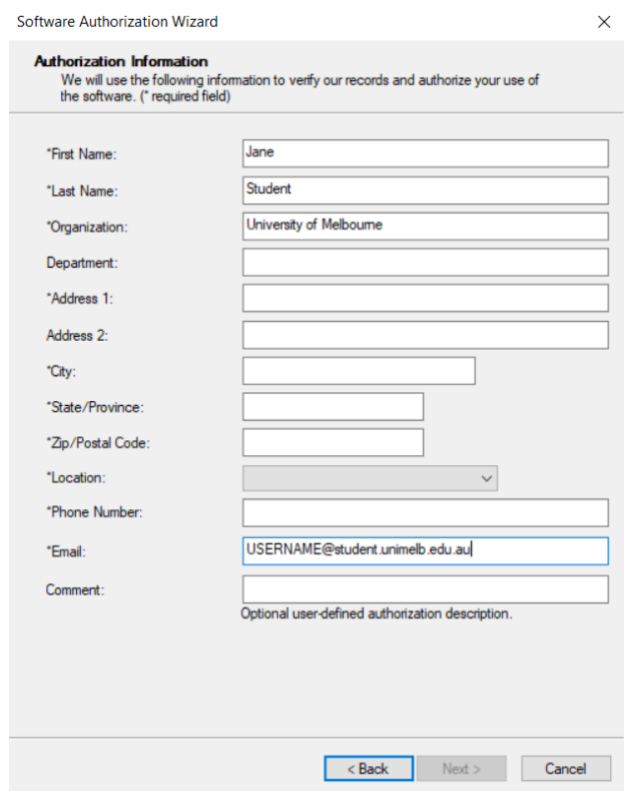

## **18. Fill in the fields as below:**<br> $Sottware Authentication Wizzard$

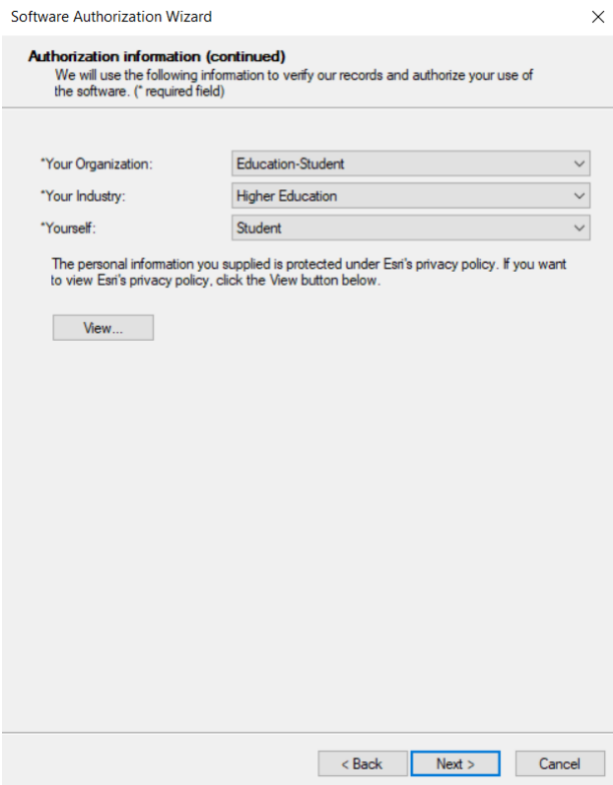

19. Enter the Authorization Number, from the online form in Step 3, then click **Next**.

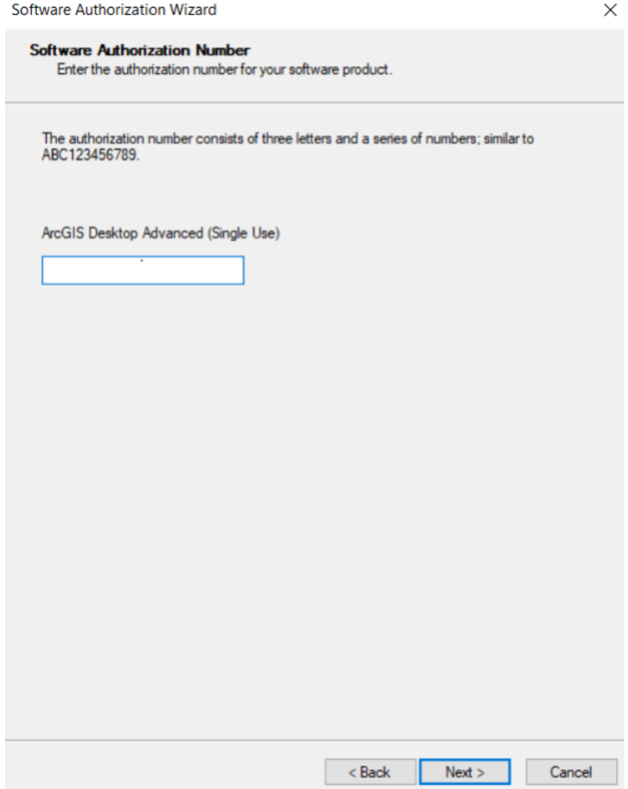

20. Select 'I do not want to authorize any extensions at this time' and click **Next**.Software Authorization Wizard

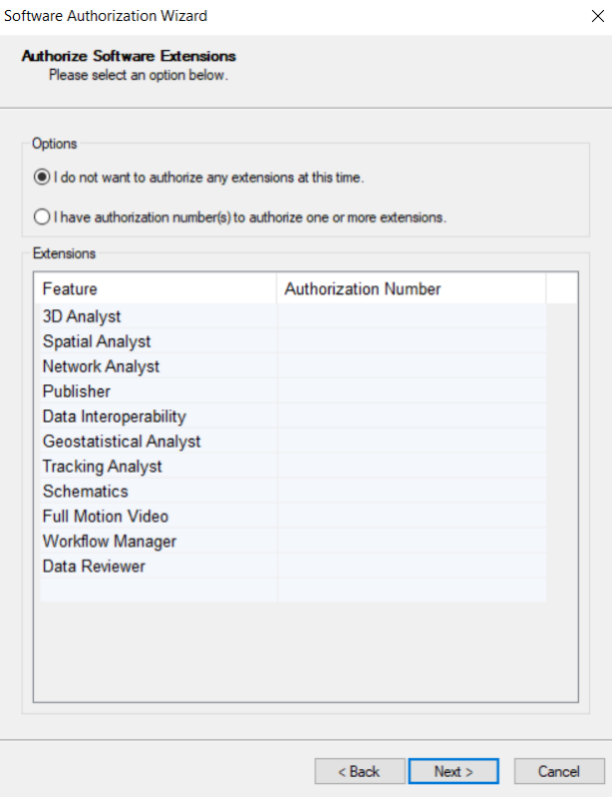

#### 21. Click **Next** again.

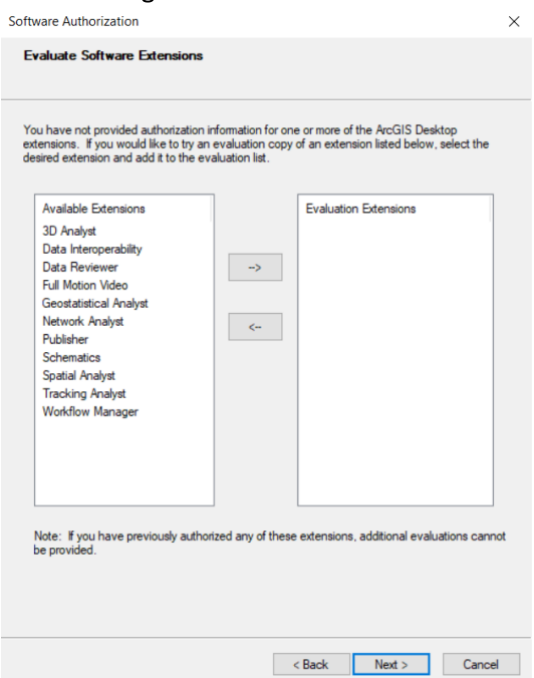

22. Click **Finish** to exit the authorisation wizard.

You're all done! You can now use the ArcGIS Desktop suite of applications, including ArcMap, ArcGlobe, and ArcScene.

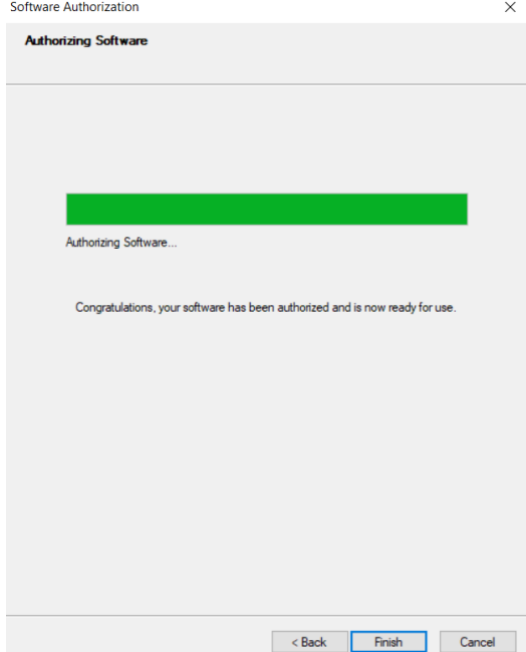